## **How to Register Classes via My Canyons**

1. Visit [www.canyons.edu](http://www.canyons.edu/) and click **"My Canyons."** 

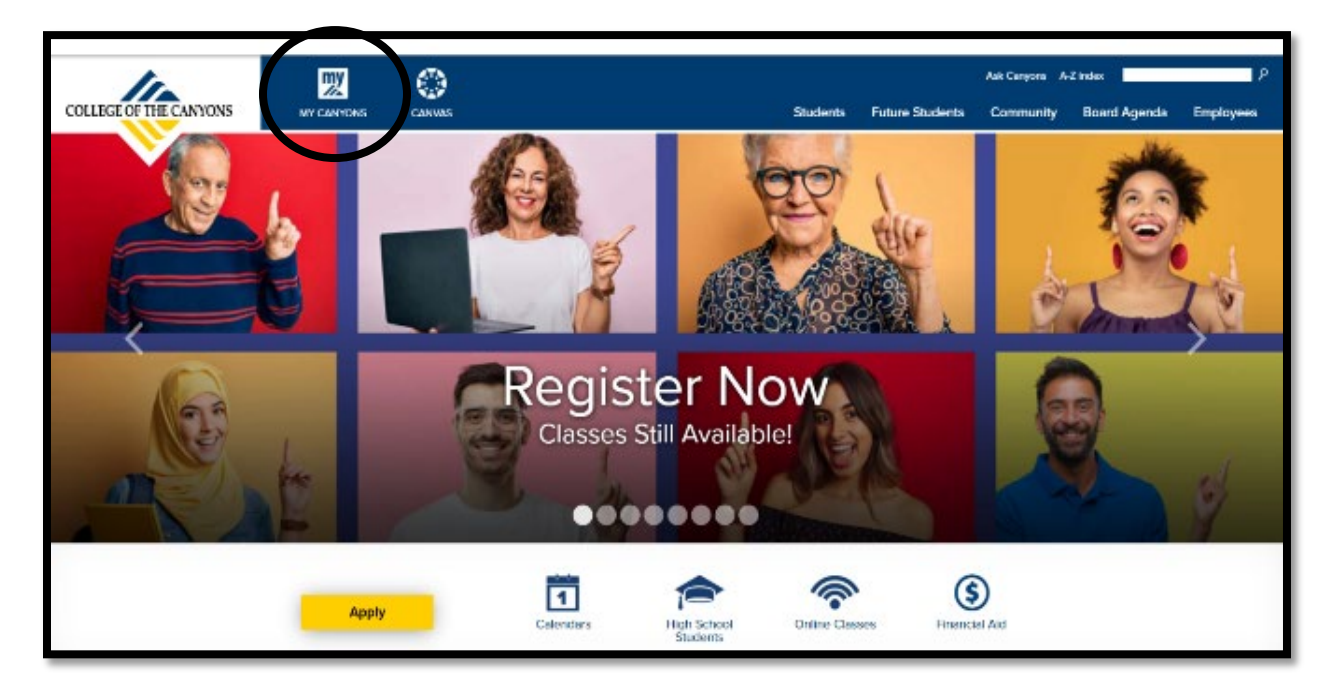

2. Click **"Student."**

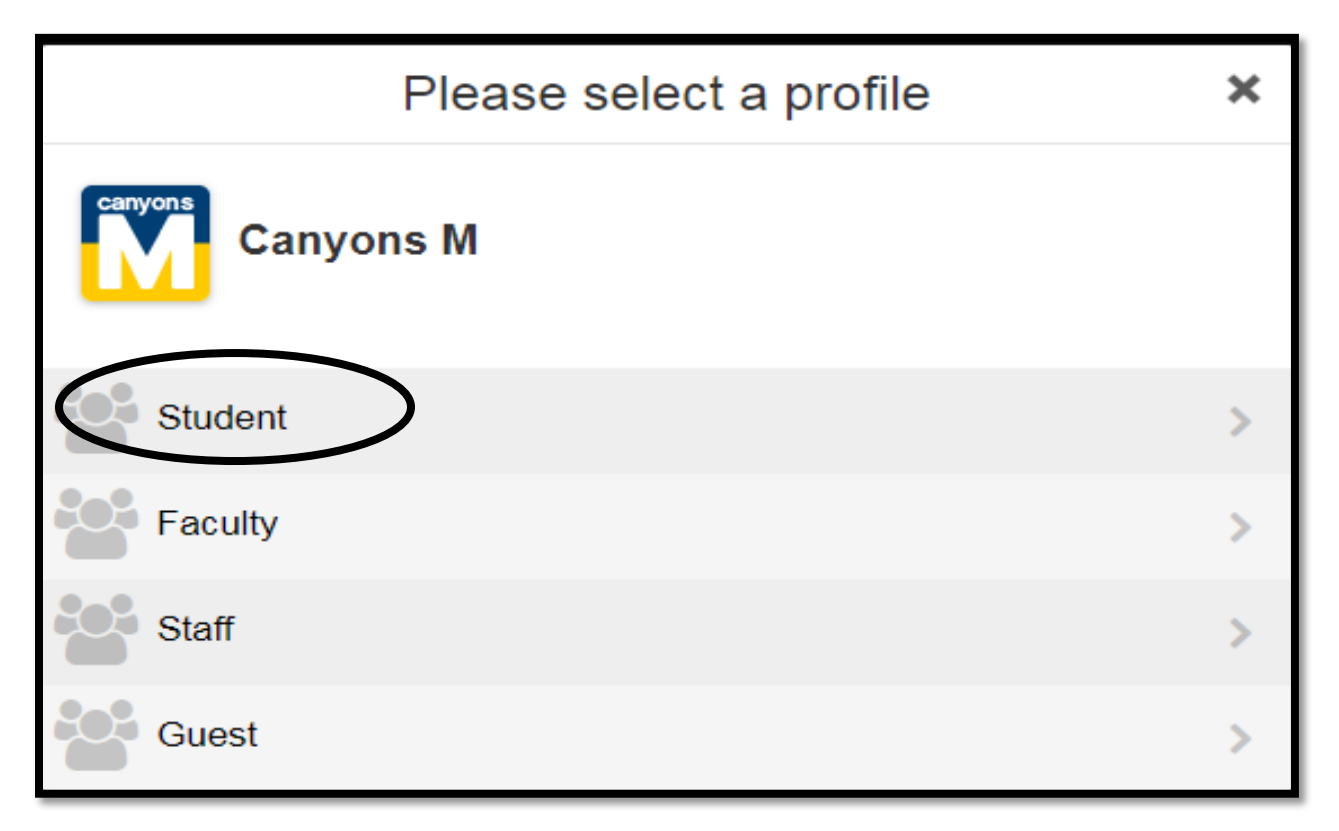

3. Type in your **CanyonsID "Username" and "Password"**  and then click **"Login."** 

**NOTE: Username is your COC student email address.** 

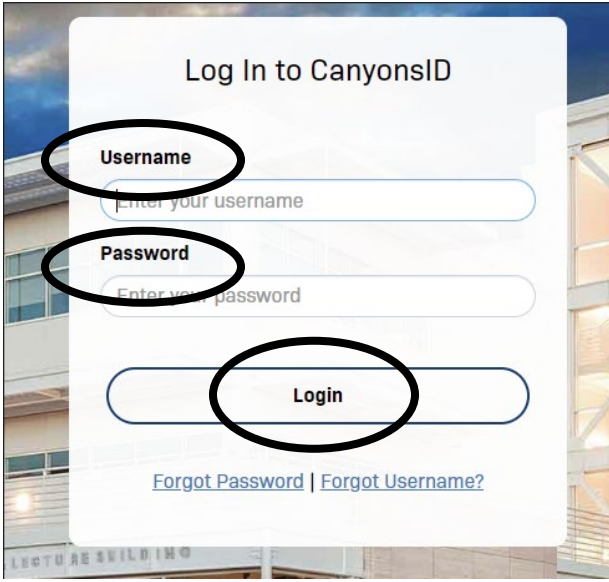

4. Enter the **OTP number** sent to your personal email address and then click **"Login."**

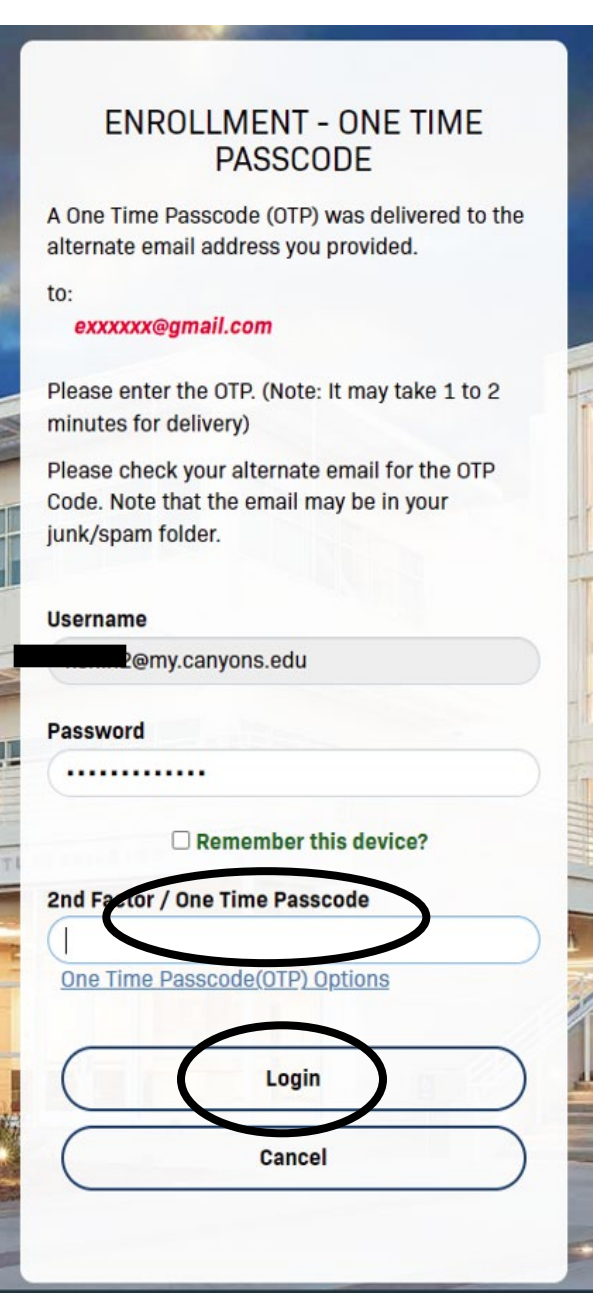

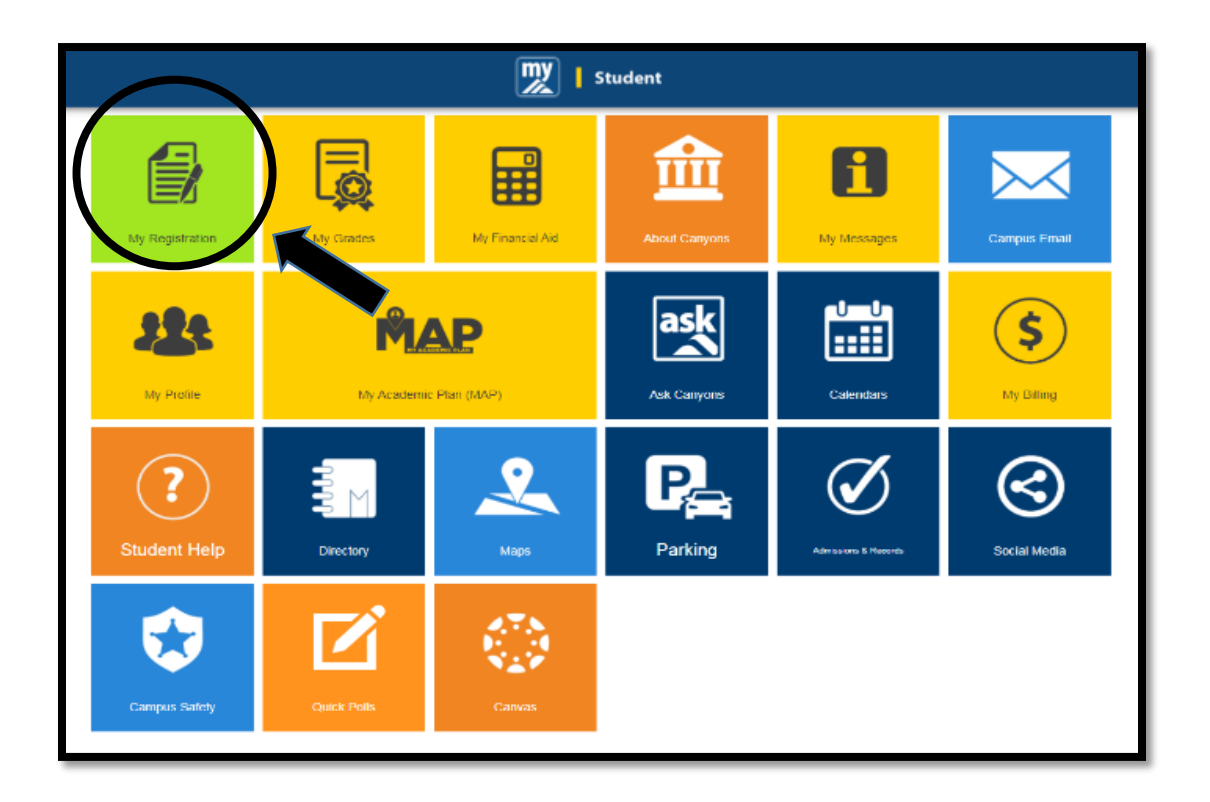

5. Click the **green "My Registration"** tile at the top left corner.

6. Click **"Search for Sections."**

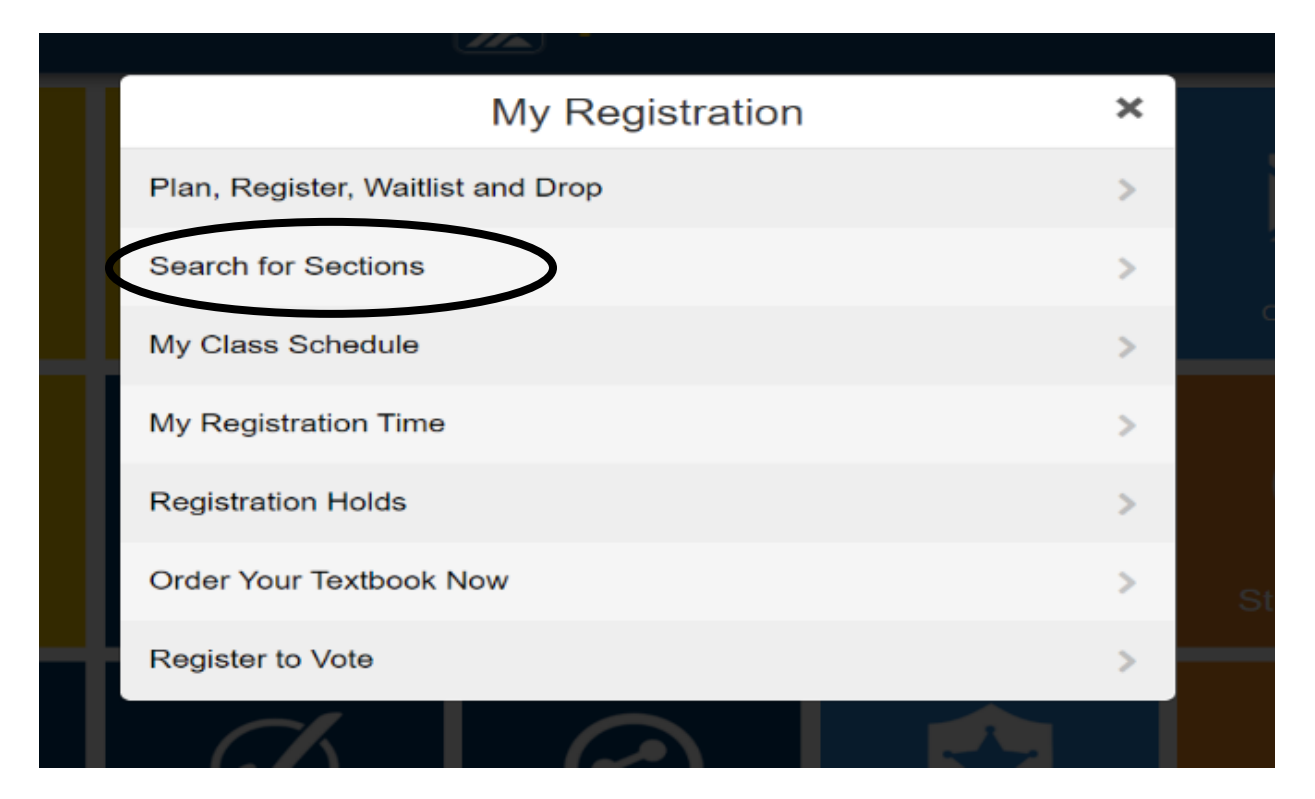

7. Using **"Advanced Search,"** select the **"Term"** you wish to register for from the drop-down menu. (example: Fall 2022)

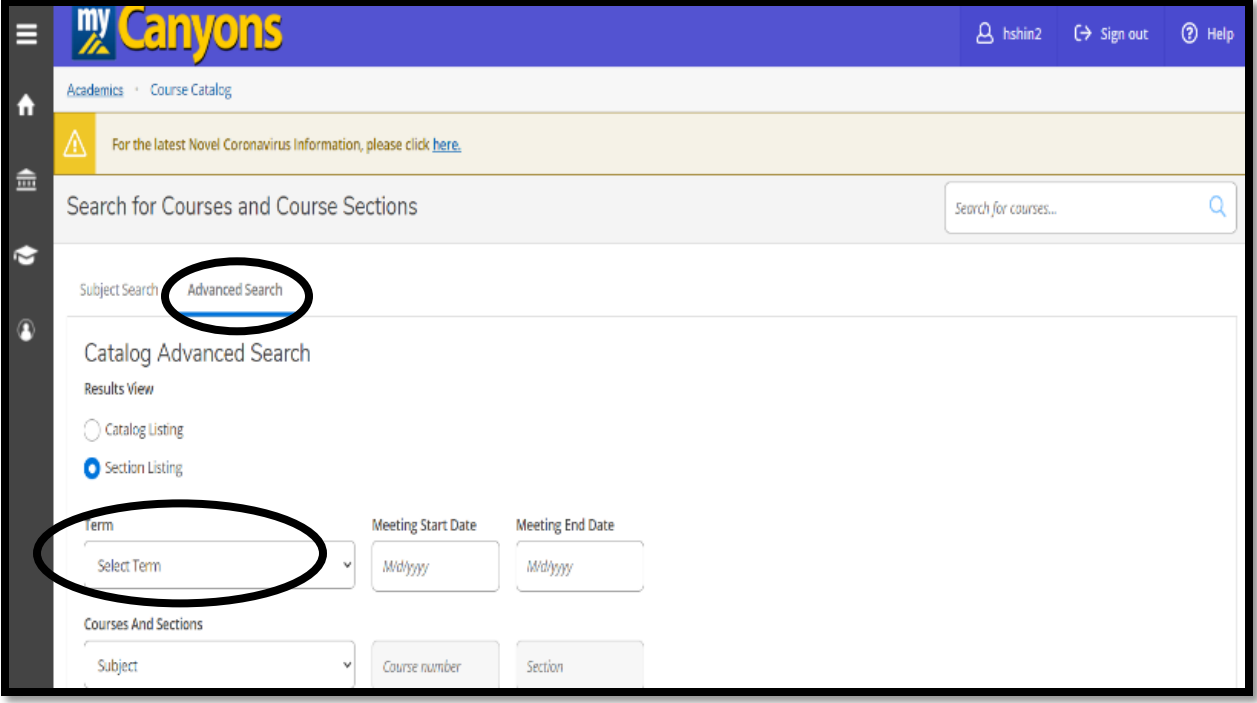

8. From the **"Courses and Sections"** drop-down menu, search alphabetically for **"Noncredit"** followed by a course subject (example: Noncredit ESL, Noncredit Career Skills).

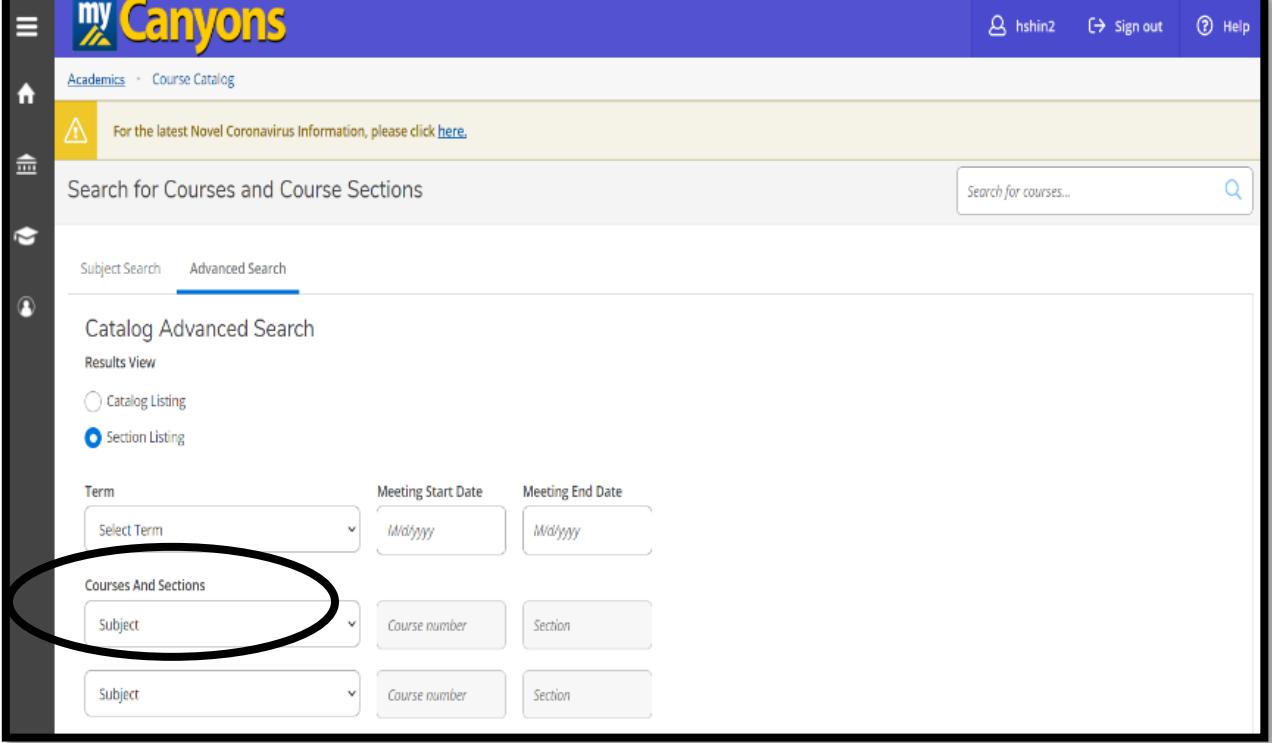

9. Scroll down to the bottom of this page and click **"Search."** 

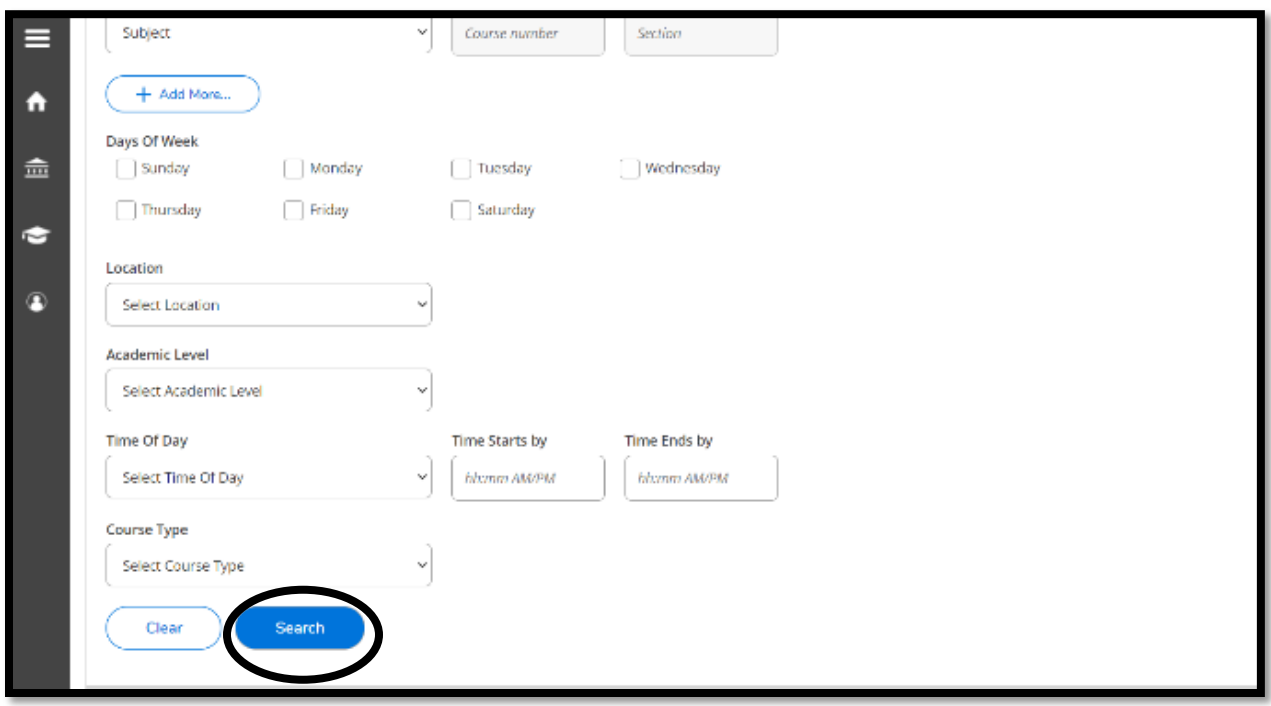

10. When the Course Sections list appears, click  $\left($  and  $\right)$  for the course you would like to enroll in.

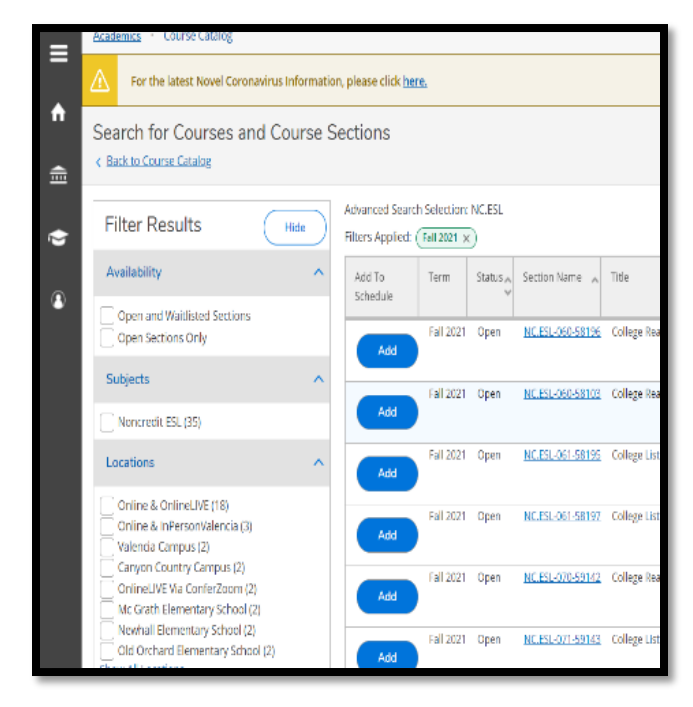

11. When the Section Details window opens, review the course information and click **"Add Section."**

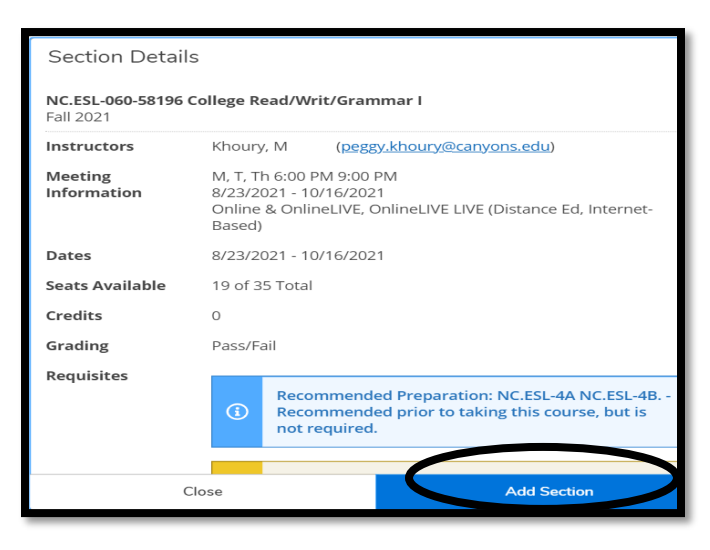

 12. Once you have added all the sections to your course plan, click **"Academics"** and then click **"Student Planning."**

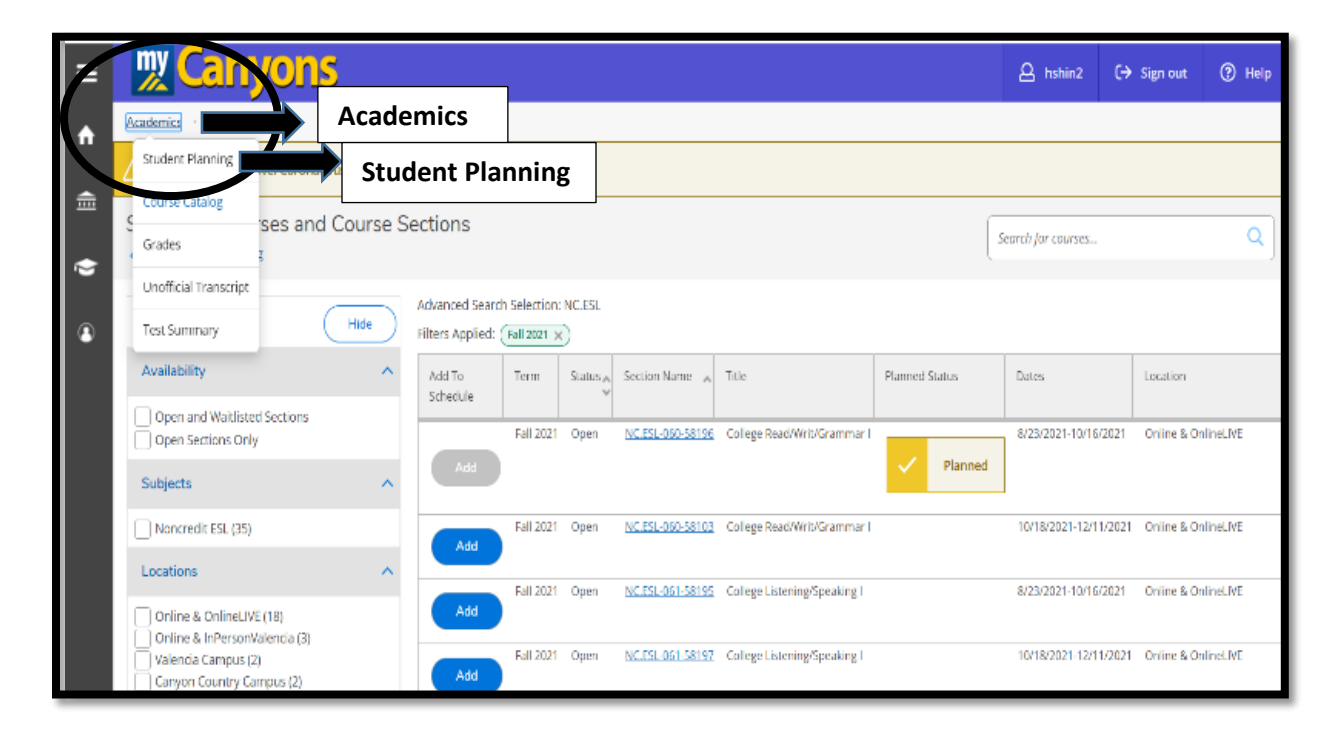

13. Click **"Plan your Degree & Register for Classes"** in order to finalize the registration process.

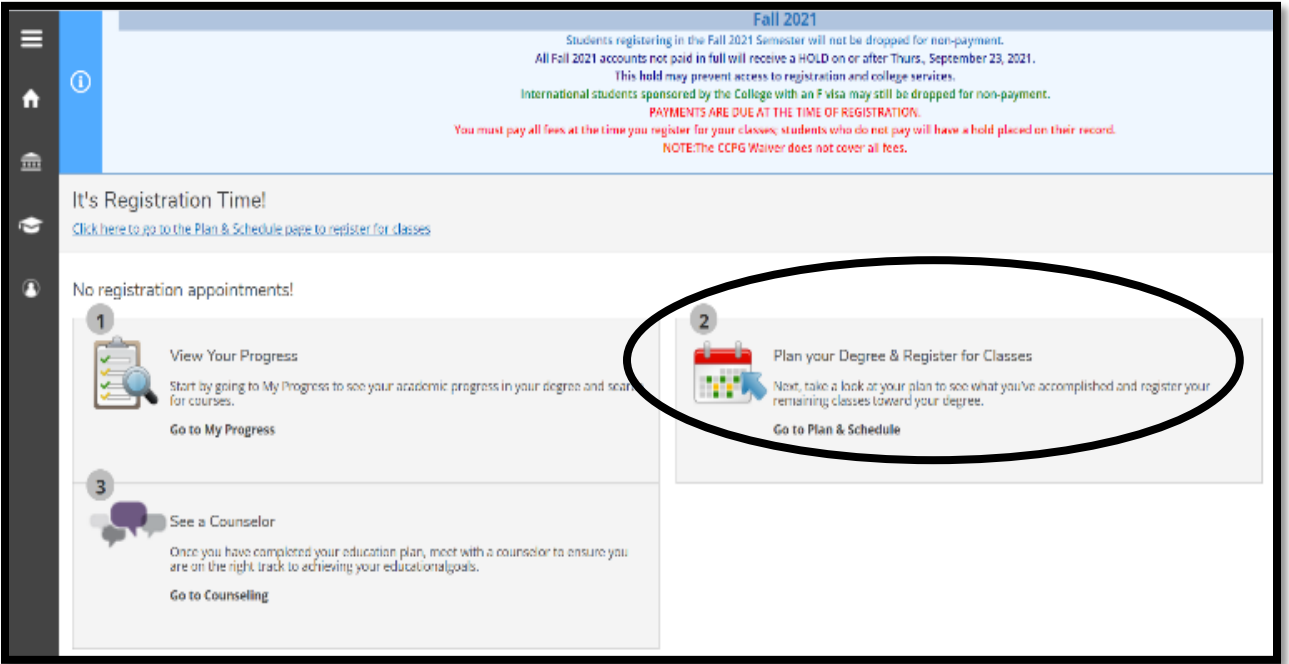

14. Click **"Register"** to add one section at a time, or click **"Register Now"** to add all the sections you have planned.

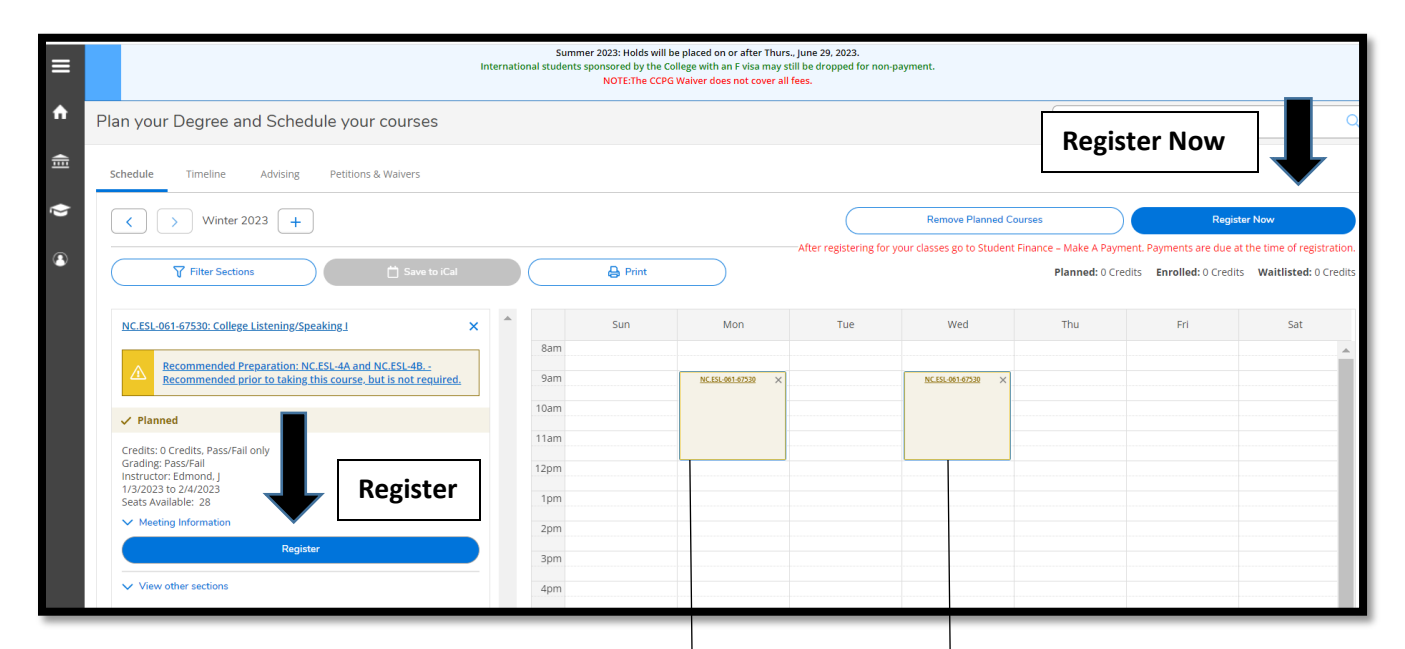

**NOTE:** Classes will turn from **brown** color to green color to show successful enrollment.

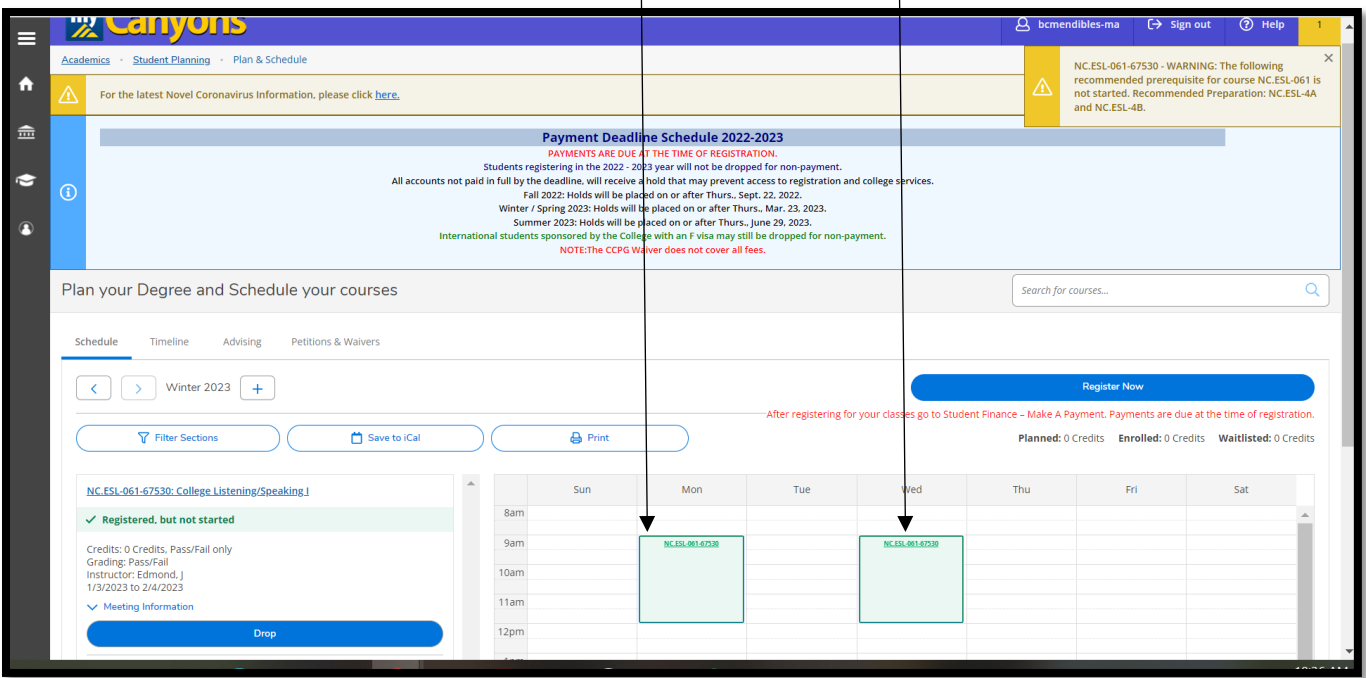

**NOTE**: For continuing students registering for a future term, make sure to use the **forward arrow ">"** to find the term in which you have planned a course. Then click the blue **"Register"** button to enroll.

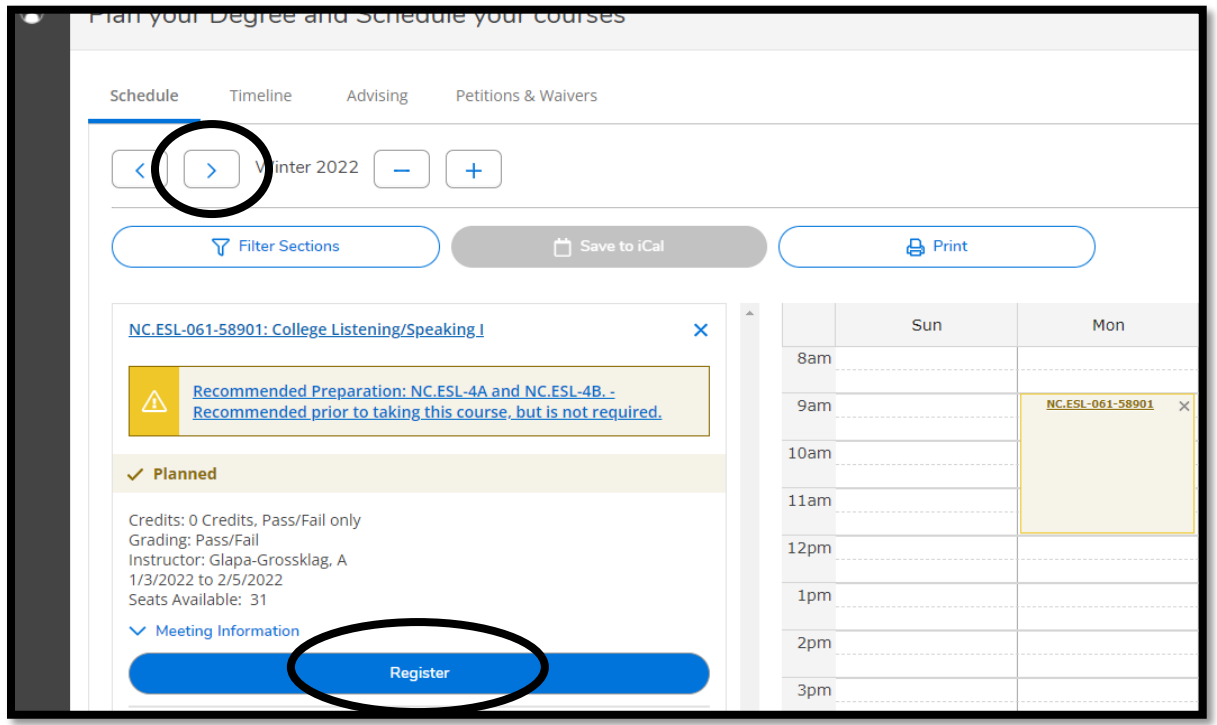